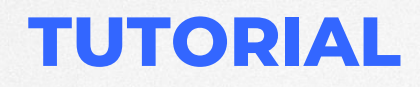

**CONFIGURAÇÃO DO AMBIENTE RDP NO WINDOWS SERVER**

# **THIN The Contract of Service** BRASIL

Revisado em 09/2022

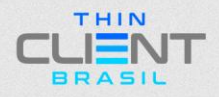

## **CONFIGURAÇÃO DO AMBIENTE RDP NO WINDOWS SERVER**

**1° Passo:** Clique em "Gerenciador do Servidor" / "Adicionar funções e recursos".

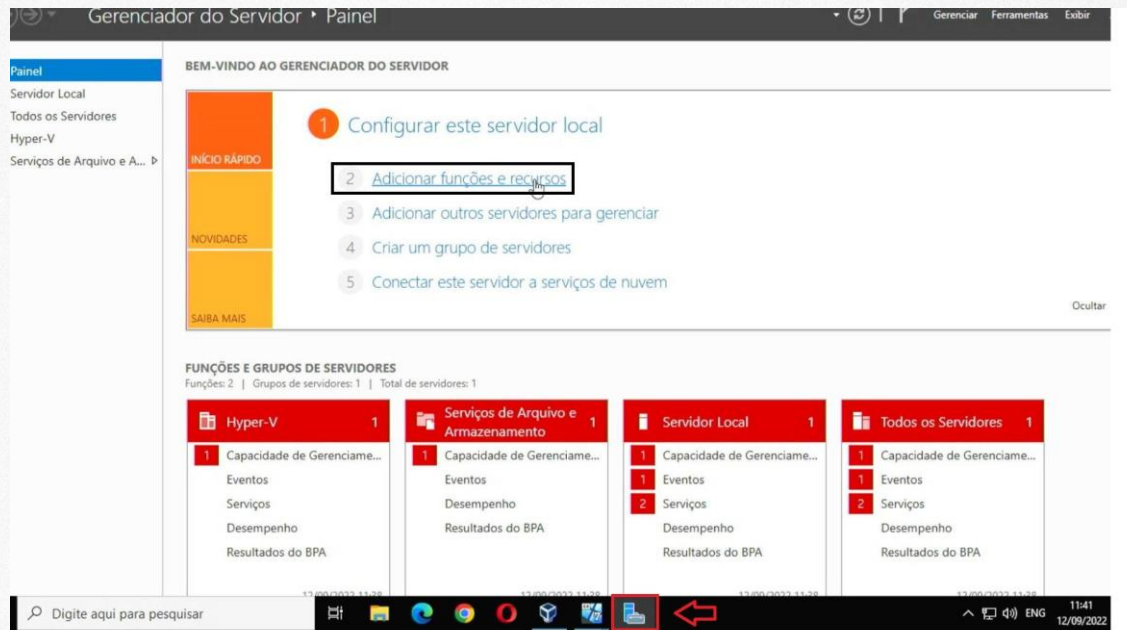

## **2° Passo:** Clique em "Próximo".

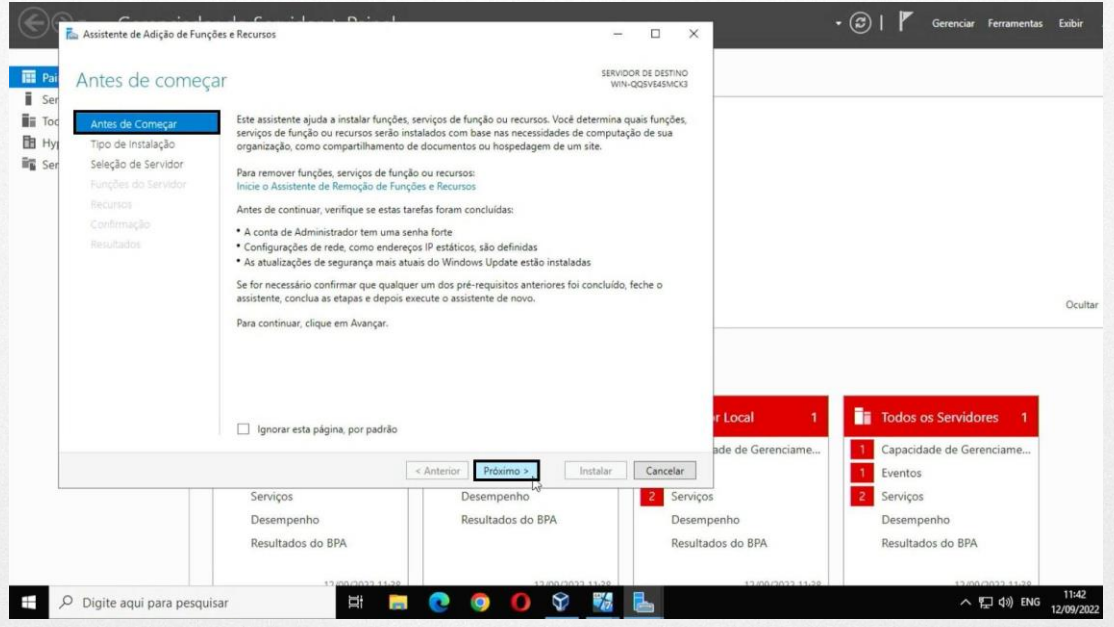

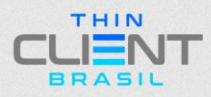

#### **CONFIGURAÇÃO DO AMBIENTE RDP NO WINDOWS SERVER**

**3° Passo:** Selecione "Tipo de instalação" / clique em "Próximo".

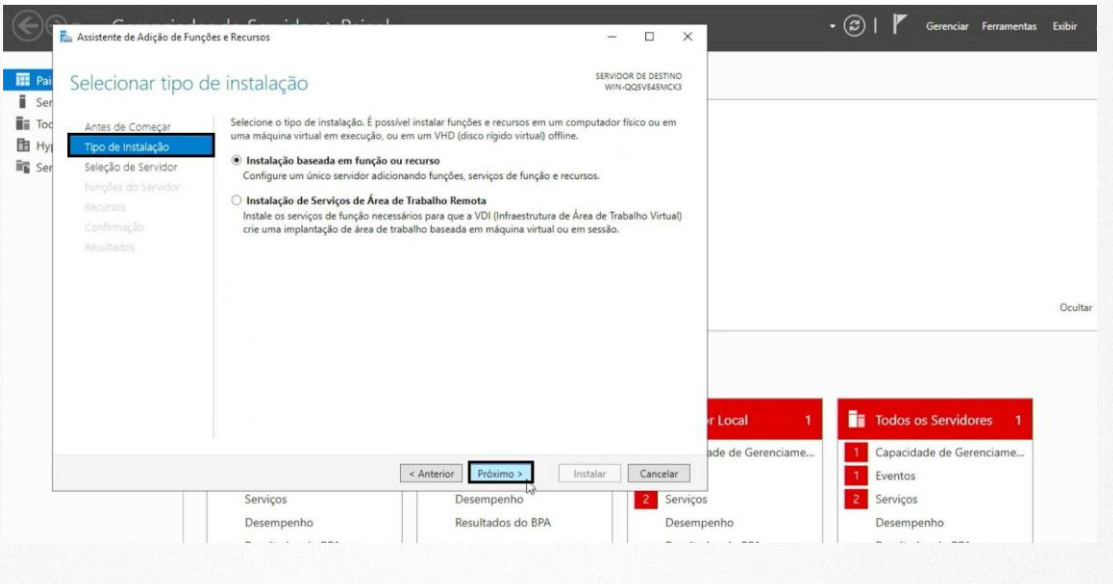

## **4° Passo:** Selecione "Selecionar um servidor no pool de servidor" / clique em "Próximo"

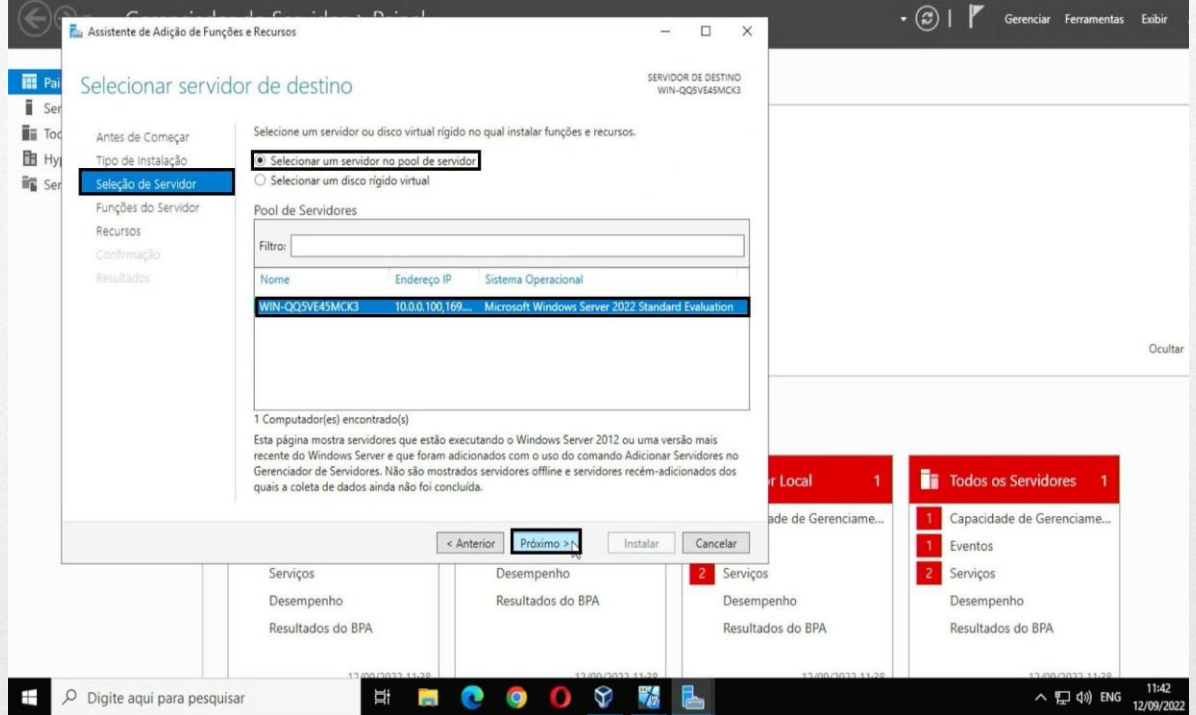

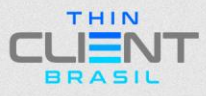

#### **CONFIGURAÇÃO DO AMBIENTE RDP NO WINDOWS SERVER**

**5° Passo:** Em "Função do Servidor", selecione a caixa "Remote Desktop Service" / clique em "Próximo".

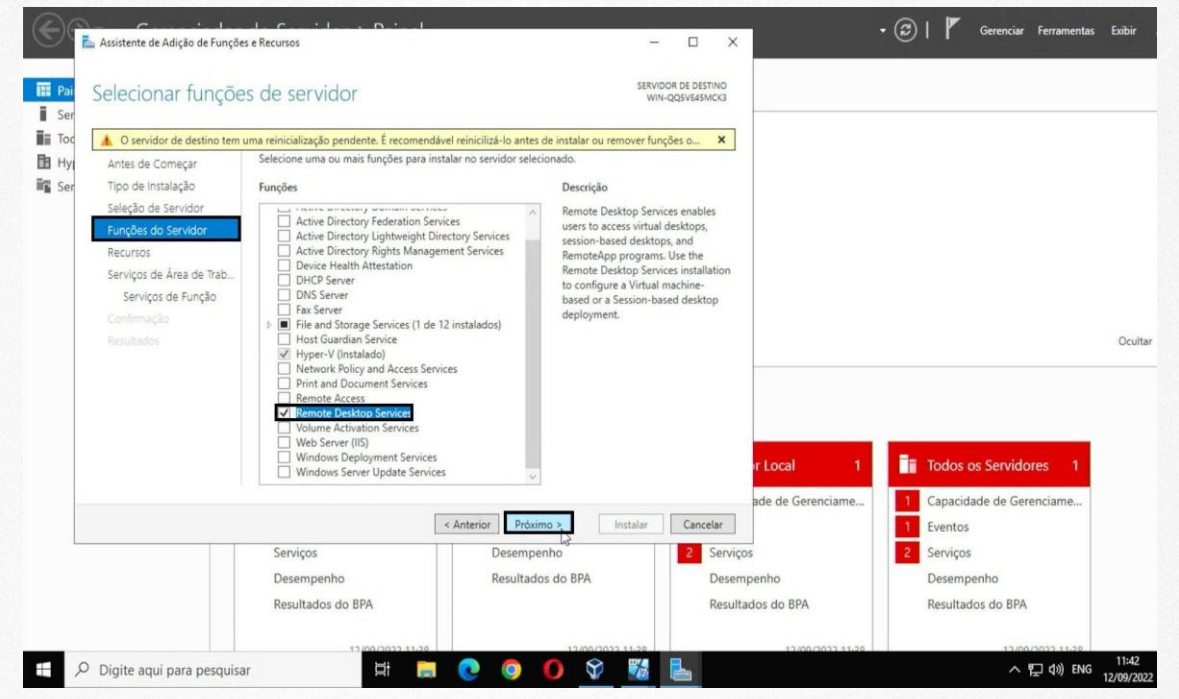

### **6° Passo:** Selecione "Recursos" / clique em "Próximo"

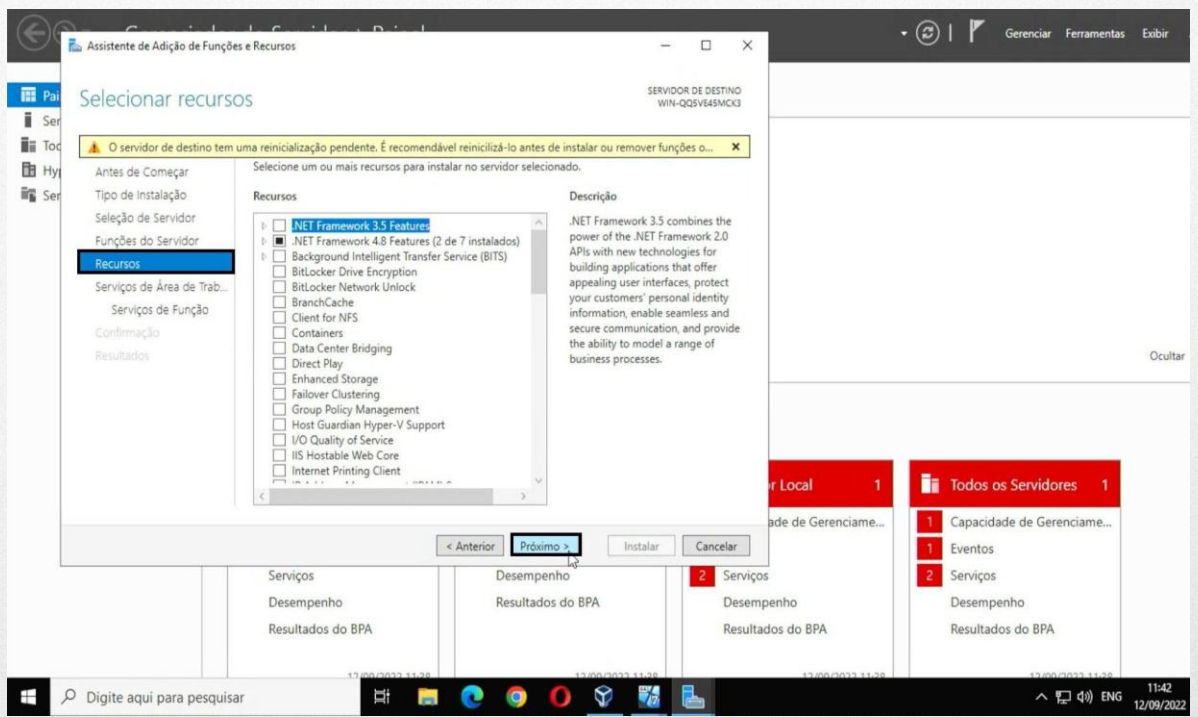

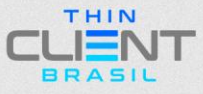

### **CONFIGURAÇÃO DO AMBIENTE RDP NO WINDOWS SERVER**

**7° Passo:** Clique em "Próximo".

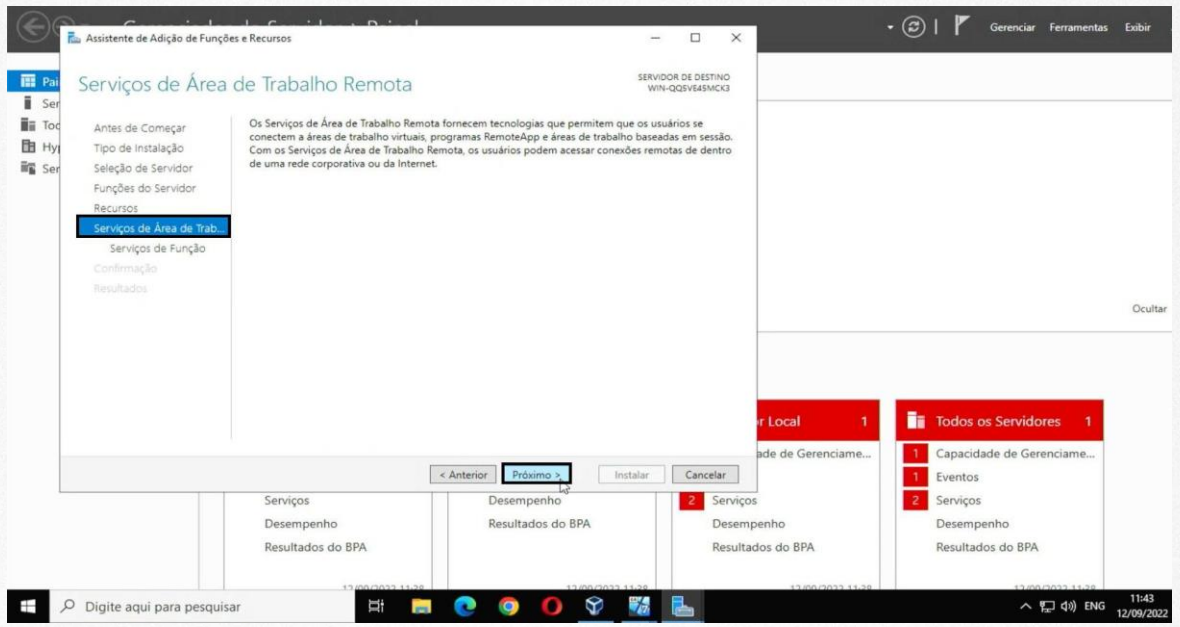

**8° Passo:** Marque a caixa "Remote Desktop Session Host".

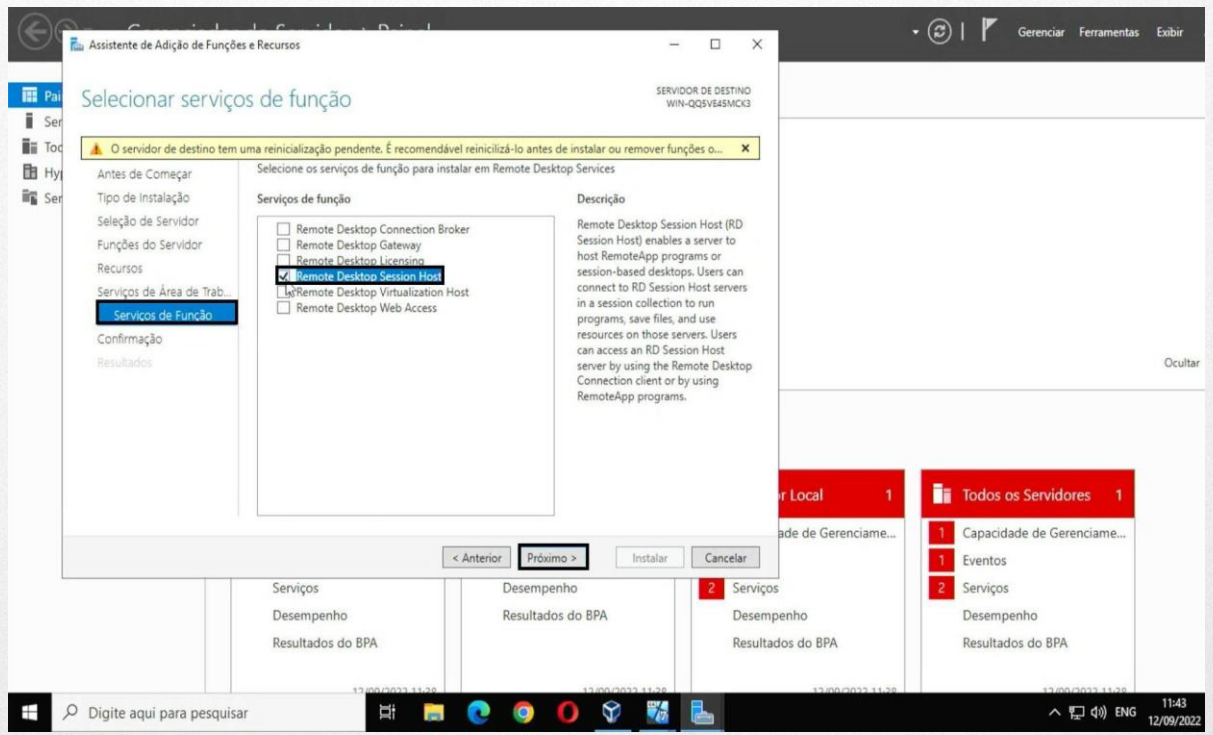

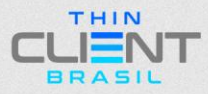

### **CONFIGURAÇÃO DO AMBIENTE RDP NO WINDOWS SERVER**

**9° Passo:** Clique em "Adicionar Recursos".

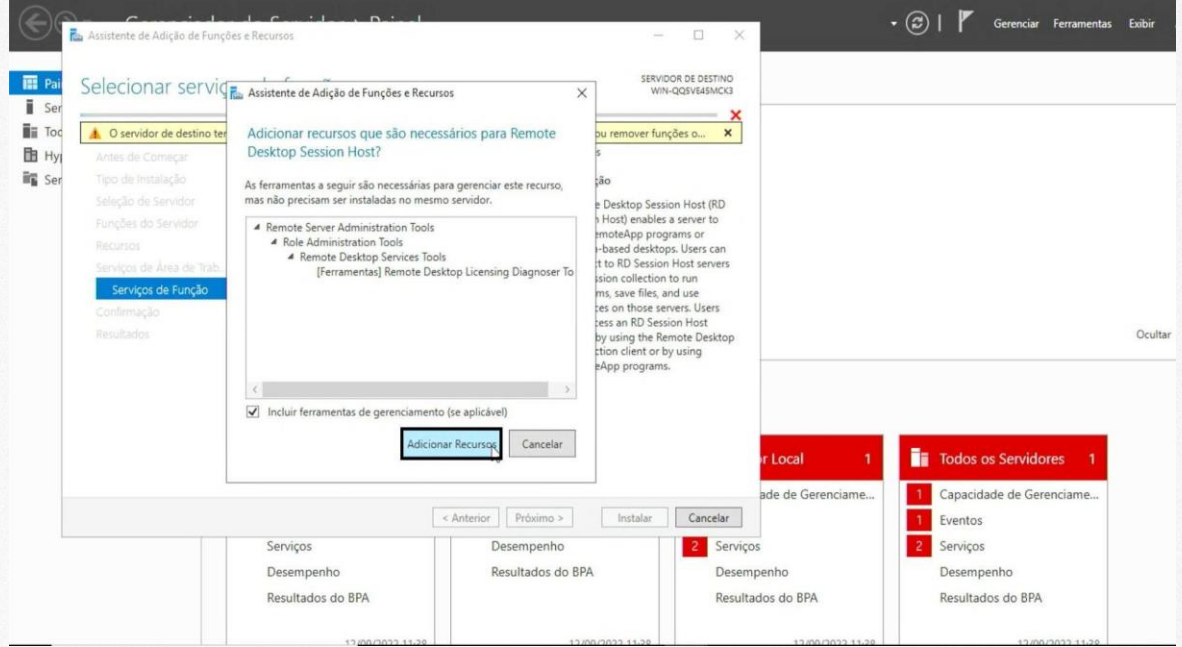

## **10° Passo:** Clique em "Próximo".

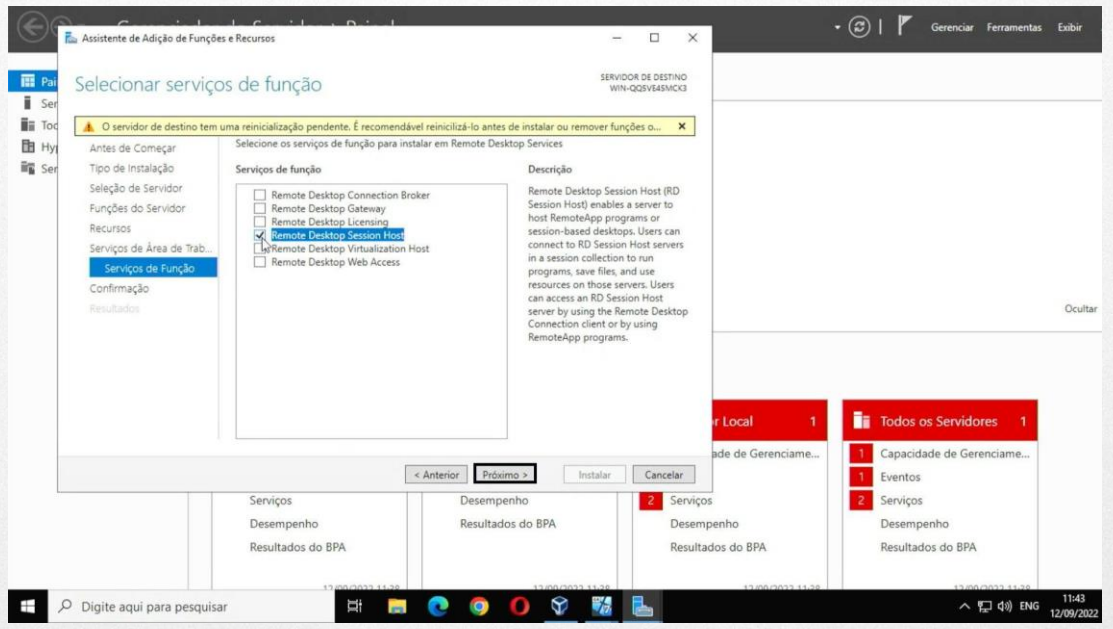

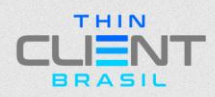

#### **CONFIGURAÇÃO DO AMBIENTE RDP NO WINDOWS SERVER**

**11° Passo:** Clique em "Local Server", verifique se o "Gerenciamento Remoto e Área de Trabalho Remoto" estão "Habilitados".

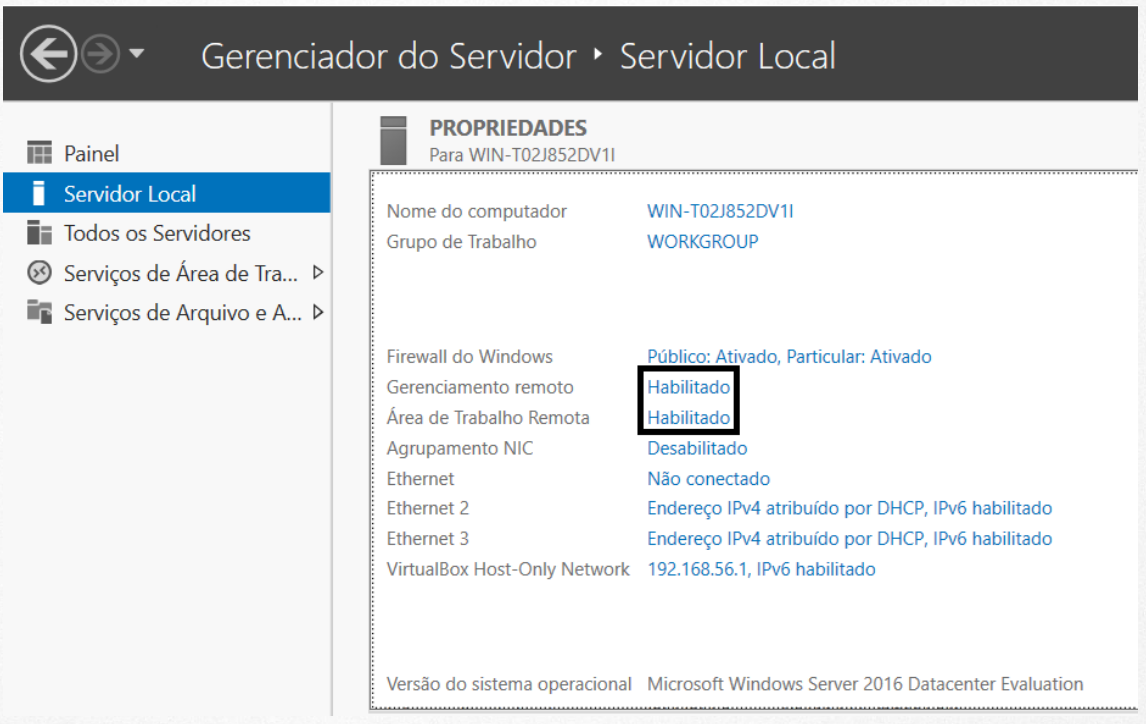

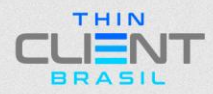

#### **CONFIGURAÇÃO DO AMBIENTE RDP NO WINDOWS SERVER**

**12° Passo:** Marque a caixa "Reiniciar cada servidor de destino automaticamente se necessário" / selecione "Sim" / selecione "Instalar".

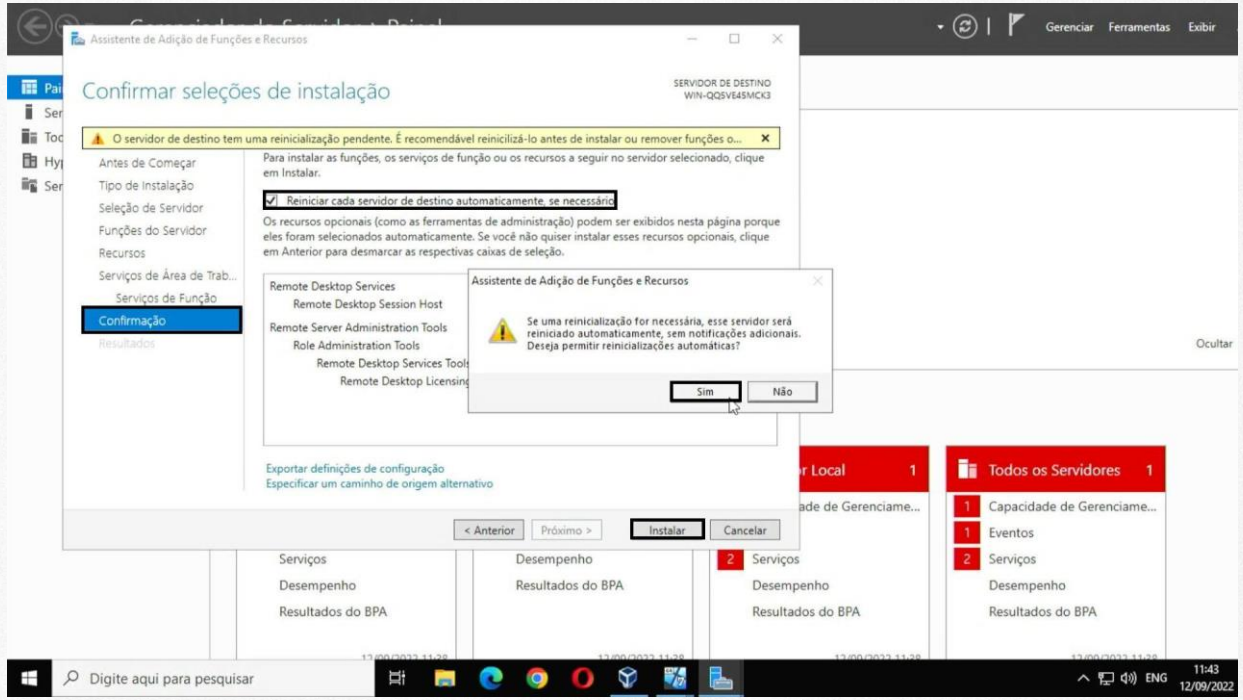

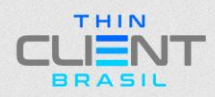

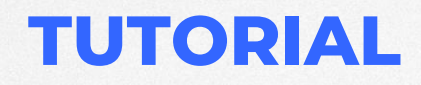

**CONFIGURAÇÃO DO AMBIENTE RDP NO WINDOWS SERVER**

# **THIN** S ET T and BRASIL

**Demais dúvidas, entre em contato: suporte@thinclientbrasil.com [\(87\) 9 8109-5554](https://wa.me/5587981095554)**

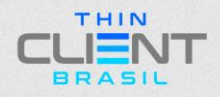